# How to set up a guest WiFi network

<u>Main Page</u> > <u>General Information</u> > <u>Configuration Examples</u> > <u>Use cases</u> > **How to set up a guest WiFi network** 

The information on this page is updated in accordance with the 00.07.4 firmware version.

## 

#### **Contents**

- 1 Introduction
- 2 Configuring the router
  - 2.1 New WiFi AP
  - 2.2 New LAN interface
  - 2.3 Firewall rules
- 3 Results

#### Introduction

Most of us are aware, that network security is extremely important. If your WiFi network is not properly secured, it makes you and all of your home or office resources vulnerable to a variety of security threats. To stay ahead of the curve, many companies and home users have guest WiFi. Unlike your regular WiFi network that you or your company members use, the guest WiFi network restricts what your guests can do in your network. It gives visitors access to the Internet connection, but nothing else making you or your company a lot more secure. This chapter is a guide on configuring a guest WiFi.

# Configuring the router

Before you start configuring the router **turn on "Advanced WebUI" mode**. You can do that by clicking the "Basic" button under "Mode", which is located at the top-right corner of the WebUI.

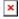

#### New WiFi AP

Login to the router's WebUI, navigate to the **Network** → **Wireless** page. Click **Add**. You can use either, 2.4GHz or 5GHz WiFi. Then you will be forwarded to the configuration window

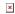

| On General Setup tab do the following:  1. Enable instance.  2. Select mode Access Point.  3. Enter a custom ESSID.  4. Expand the drop-down menu Network.  5. Create a new interface, enter a custom name Guest.                                                                                                    | × |
|----------------------------------------------------------------------------------------------------|---|
| Switch to Wireless Security tab and do the following:  1. Select Encryption type. 2. Select Cipher type. 3. Enter Key. Once done, Save & Apply changes.                                                                                                    | × |
| New LAN interface                                                                                                    |   |
| Once you have saved the Wireless interface, a new window should pop-up. Configure it as following: 1. Select Protocol - Static. Confirm by clicking "SWITCH PROTOCOL". 2. Enter a IPv4 address. 3. Enter a IPv4 netmask. 4. Enable DHCP server. Save & Apply changes when done.  Firewall rules                                                                                           | × |
| Navigate to <b>Network</b> → <b>Firewall</b> → <b>General Settings</b> . There create a new <b>Zone</b> rule by pressing <b>Add</b> button.  Then you will be forwarded to the configuration window.  1.                                                                                                    | × |
| In the ZONE page, do the following:  1. Enter a custom Name.  2. Add new created "Guest" LAN to Covered networks.  3. Select WAN interfaces for Allow forward to destination zones.  4. Select WAN interfaces for Allow forward from destination zones.  When done, Save & Apply changes                                                                                                  | × |
| In order to disable WebUI or SSH access to the router from Guest's WiFi network navigate to the Network → Firewall → Traffic Rules page and do the following:  1. Select Add new forward rule.  2. Enter a custom Name.  3. Select "guest_zone" for Source zone.  4. Select "lan" for Destination zone.  5. Click the Add button. Then you will be forwarded to the configuration window. | × |

Do the following in the **TRAFFIC RULES** page:
1. **Enable** instance.
2. Change the **Destination zone** to "Device (input)".
3. Enter the **Destination port** to reject. By default ports 22, 80, 443 are used to access the web user interface and SSH.
4. Change the **Action** to "Reject". **Save & Apply** changes.

## **Results**

If you've followed all the steps presented above, your configuration should be finished. If you are near a RUT, that is, in a wireless zone, turn on WiFi on your device and view the available networks. You should see the available SSID - "RUTX\_WiFi\_2G" and "Guest\_WiFi". Select one of them and enter the appropriate WiFi password.

×

| Wireless users connected to SSID: "RUTX_WIFI", will be assign to "LAN", and will get IP from main pool 192.168.1.0/24.                  | × |  |
|----------------------------------------------------------------------------------------------------|---|--|
| LAN users are able to access any data from pool 192.168.1.0/24. For example they can access Web UI. 1. 2. 3. 4.                         | × |  |
| Wireless users connected to SSID: "GUEST'S_WIFI", will be assign to LAN "Guest", and will get IP from new pool 10.10.10.0/24.  1. 2. 3. | × |  |
| Guest hosts are unable to access any data from pool 192.168.1.0/24. And access to the routers Web UI or SSH is restricted.  1. 2. 3.    | × |  |